# **OW5000 Location Status Information**

*An OW5000 Solution*

**User Guide**

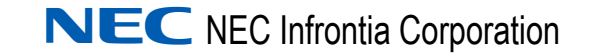

September 2008 NDA-30125, Revision 6

### **Liability Disclaimer**

NEC Infrontia Corporation reserves the right to change the specifications, functions, or features, at any time, without notice.

NEC Infrontia Corporation has prepared this document for the exclusive use of its employees and customers. The information contained herein is the property of NEC Infrontia Corporation and shall not be reproduced without prior written approval from NEC Infrontia Corporation

#### **© 2005-2008 NEC Infrontia Corporation**

*Microsoft and Windows are registered trademarks of Microsoft Corporation.*

*All other brand or product names are or may be trademarks or registered trademarks of, and are used to identify products or services of, their respective owners.*

# **Contents**

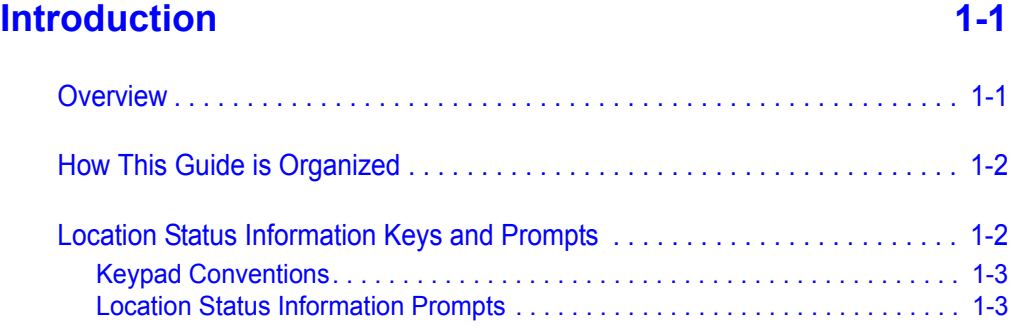

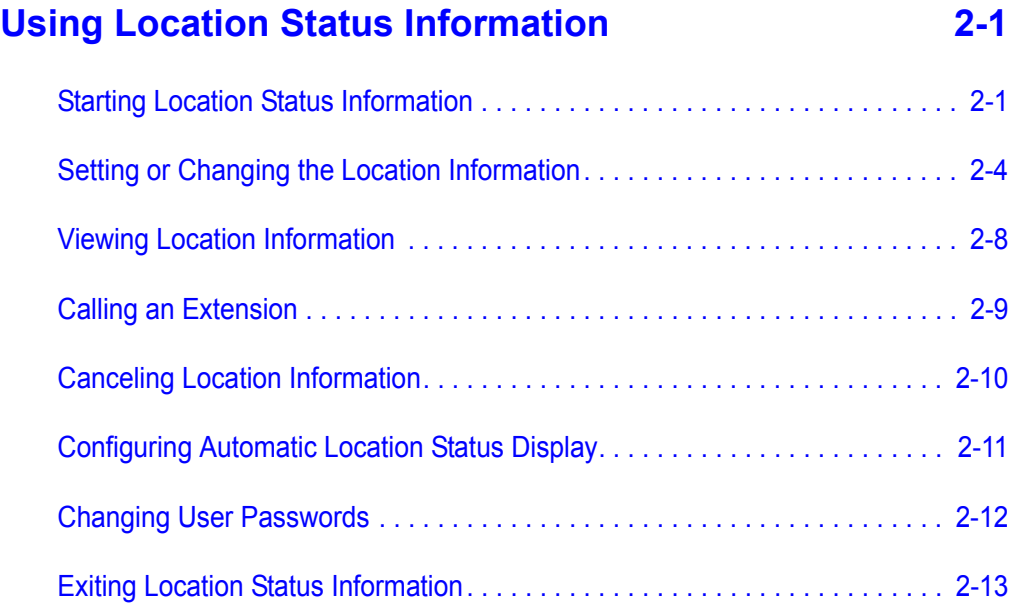

*ii Contents*

## **Figures**

### **Figure Title Page** [1-1 Dterm Components . . . . . . . . . . . . . . . . . . . . . . . . . . . . . . . . . . . . . . . . . 1-2](#page-9-1) [1-2 Scroll List Function Keys . . . . . . . . . . . . . . . . . . . . . . . . . . . . . . . . . . . . . 1-3](#page-10-2) [2-1 Extension Prompt . . . . . . . . . . . . . . . . . . . . . . . . . . . . . . . . . . . . . . . . . . 2-2](#page-13-0) [2-2 New Password Prompt . . . . . . . . . . . . . . . . . . . . . . . . . . . . . . . . . . . . . . 2-2](#page-13-1) [2-3 Skip Password Prompt . . . . . . . . . . . . . . . . . . . . . . . . . . . . . . . . . . . . . . 2-2](#page-13-2) [2-4 Multiple User Prompt . . . . . . . . . . . . . . . . . . . . . . . . . . . . . . . . . . . . . . . . 2-3](#page-14-0) [2-5 Location Prompt. . . . . . . . . . . . . . . . . . . . . . . . . . . . . . . . . . . . . . . . . . . . 2-4](#page-15-1) [2-6 Return Date Prompt. . . . . . . . . . . . . . . . . . . . . . . . . . . . . . . . . . . . . . . . . 2-5](#page-16-0) [2-7 Return Time Prompt . . . . . . . . . . . . . . . . . . . . . . . . . . . . . . . . . . . . . . . . 2-5](#page-16-1) [2-8 A.M. - P.M. Prompt . . . . . . . . . . . . . . . . . . . . . . . . . . . . . . . . . . . . . . . . . 2-6](#page-17-0) [2-9 Phone Number Prompt . . . . . . . . . . . . . . . . . . . . . . . . . . . . . . . . . . . . . . 2-6](#page-17-1) [2-10 Save Completed Prompt . . . . . . . . . . . . . . . . . . . . . . . . . . . . . . . . . . . . . 2-7](#page-18-0) [2-11 View LSI Prompt . . . . . . . . . . . . . . . . . . . . . . . . . . . . . . . . . . . . . . . . . . . 2-8](#page-19-1) [2-12 View LSI Information . . . . . . . . . . . . . . . . . . . . . . . . . . . . . . . . . . . . . . . . 2-8](#page-19-2) 2-13 Return Time. . . . . . . . . . . . . . . . . . . . . . . . . . . . . . . . . . . . . . . . . . . . . . . 2-8 [2-14 Call Prompt . . . . . . . . . . . . . . . . . . . . . . . . . . . . . . . . . . . . . . . . . . . . . . . 2-9](#page-20-1) [2-15 Call Prompt . . . . . . . . . . . . . . . . . . . . . . . . . . . . . . . . . . . . . . . . . . . . . . . 2-9](#page-20-2) [2-16 Cancel Prompt. . . . . . . . . . . . . . . . . . . . . . . . . . . . . . . . . . . . . . . . . . . . 2-10](#page-21-1) [2-17 Password Prompt . . . . . . . . . . . . . . . . . . . . . . . . . . . . . . . . . . . . . . . . . 2-10](#page-21-2) [2-18 Show Loc Prompt . . . . . . . . . . . . . . . . . . . . . . . . . . . . . . . . . . . . . . . . . 2-11](#page-22-1) [2-19 Password Prompt . . . . . . . . . . . . . . . . . . . . . . . . . . . . . . . . . . . . . . . . . 2-12](#page-23-1) [2-20 New Password Prompt . . . . . . . . . . . . . . . . . . . . . . . . . . . . . . . . . . . . . 2-12](#page-23-2) [2-21 New Password Prompt . . . . . . . . . . . . . . . . . . . . . . . . . . . . . . . . . . . . . 2-13](#page-24-1)

*iv Figures*

# **Tables**

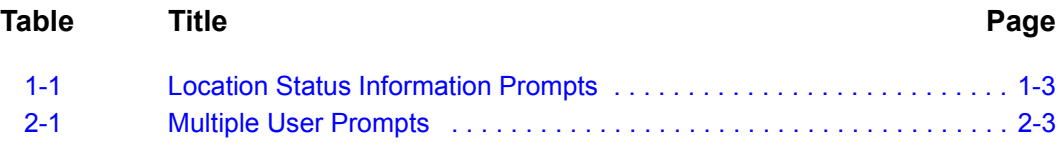

*vi Tables*

# <span id="page-8-0"></span>**Introduction**

Welcome to the *OW5000*® *Location Status Information User Guide*. The *OW5000 Location Status Information User Guide* provides the information you need to work with the Location Status Information application.

*Chapter Topics • [Overview](#page-8-1)*

- 
- *• [How This Guide is Organized](#page-9-2)*
- *• [Location Status Information Keys and Prompts](#page-9-0)*

### <span id="page-8-1"></span>**Overview**

1

Location Status Information is an OW5000 application that lets your colleagues locate you when you are away from the office, and allows you to locate colleagues who are away from their offices. Using any Dterm phone with an associated function key, you can use LSI to:

- Set, modify, or delete your own location information.
- View the location information of your colleagues.
- Query an extension to determine whether location information is set, and call that extension, if the person is available.
- Check the status of other users simply by dialing their extension, if configured to do so.

### <span id="page-9-2"></span>**How This Guide is Organized**

*Chapter 1 [Introduction](#page-8-0)* This chapter outlines how to use the manual, including the actual manual organization, chapter layout, conventions, and function keys for the Location Status Information application.

*Chapter 2 [Using Location Status](#page-12-2)  Information*

This chapter explains how to set, view, and cancel location information using the Location Status Information application.

### <span id="page-9-1"></span><span id="page-9-0"></span>**Location Status Information Keys and Prompts**

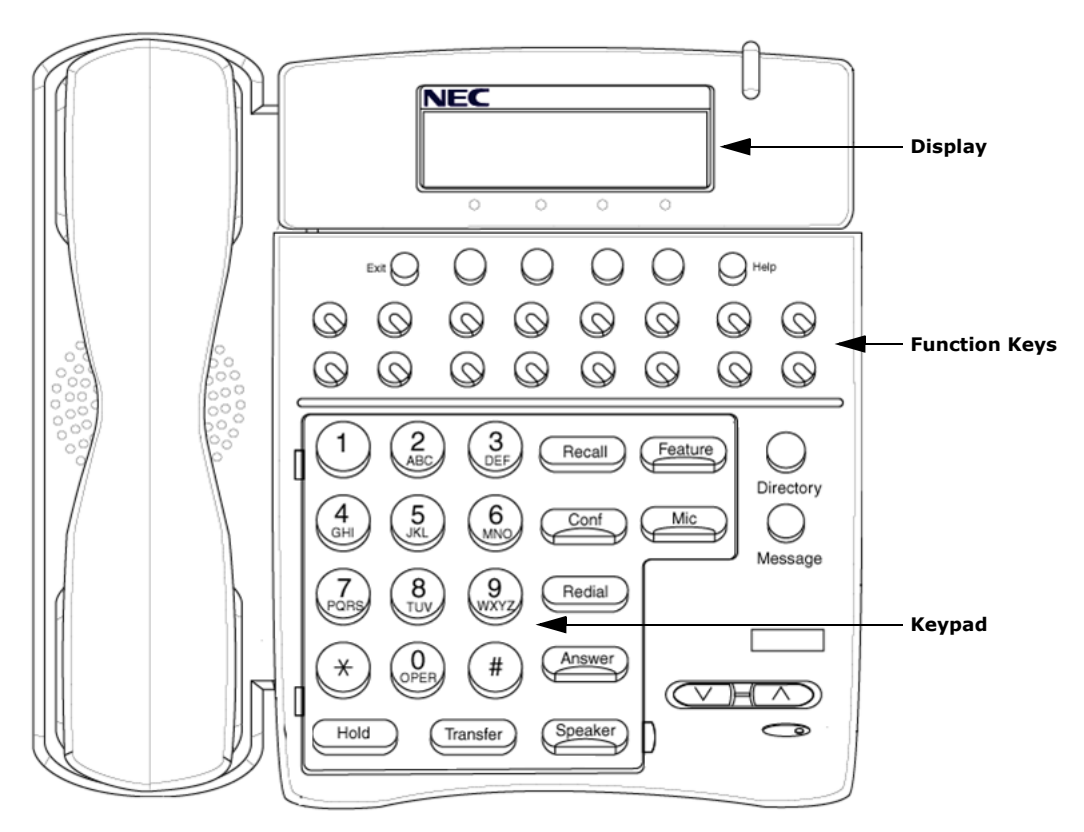

*Figure 1-1 Dterm Components*

### <span id="page-10-0"></span>**Keypad Conventions**

The general keys used throughout the Location Status Information application are listed in [Figure 1-2.](#page-10-2)

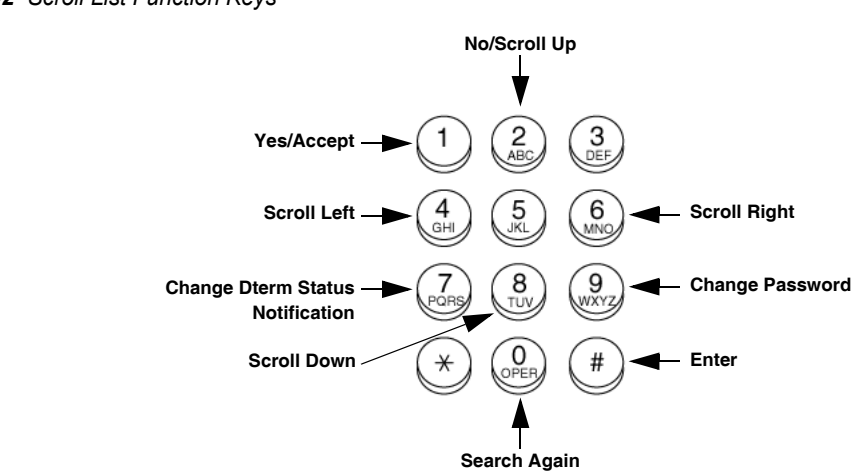

<span id="page-10-2"></span>*Figure 1-2 Scroll List Function Keys* 

### <span id="page-10-1"></span>**Location Status Information Prompts**

[Table 1-1](#page-10-3) details standard prompts encountered throughout the Location Status Information application.

#### <span id="page-10-3"></span>*Table 1-1 Location Status Information Prompts*

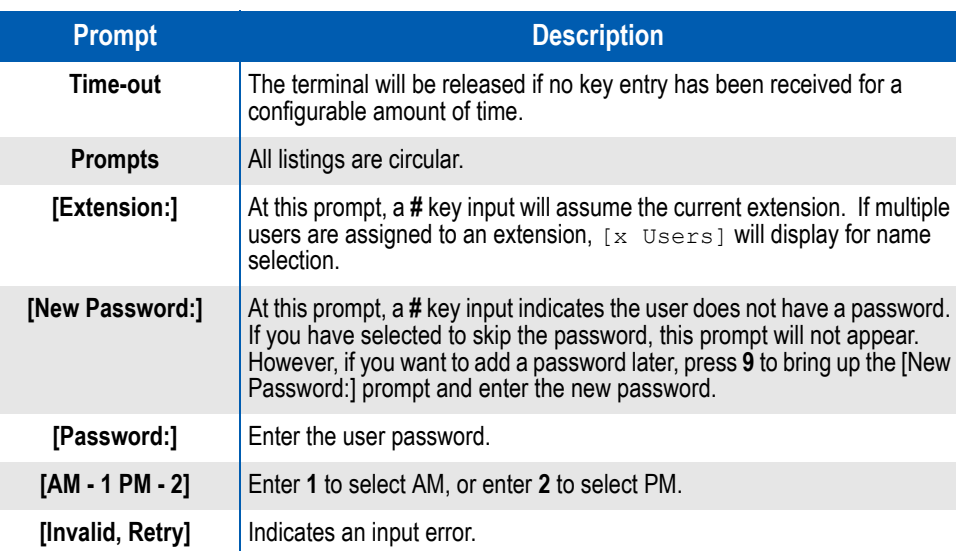

### *1-4 Introduction*

# 2

# <span id="page-12-2"></span><span id="page-12-0"></span>**Using Location Status Information**

Location Status Information (LSI) gives you the ability to let your colleagues know where you can be reached when you are away from the office, and allows you to locate colleagues who are away from their offices. Using any Dterm phone with an associated function key, you can use LSI to:

- Set, modify, or delete your own location information for others to retrieve when they enter your extension numbers.
- View the location information of someone else you are trying to reach.
- Query an extension to determine whether location information is set, and then call that extension, if the person is available.
- Check the status of other users simply by dialing their extension, if configured to do so.

- *Chapter Topics • [Starting Location Status Information](#page-12-1)*
	- *• [Setting or Changing the Location Information](#page-15-0)*
	- *• [Viewing Location Information](#page-19-0)*
	- *• [Calling an Extension](#page-20-0)*
	- *• [Canceling Location Information](#page-21-0)*
	- *• [Configuring Automatic Location Status Display](#page-22-0)*
	- *• [Changing User Passwords](#page-23-0)*
	- *• [Exiting Location Status Information](#page-24-0)*

### <span id="page-12-1"></span>**Starting Location Status Information**

Each time you work with Location Status Information, you must select an extension to query, call, or change.

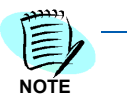

*You can exit the Location Status Information application at any time by pressing the associated LSI function key again.*

Use the following steps to start LSI on any Dterm with an associated function key:

**Step 1** Press the function key on the Dterm associated with LSI.

The [Extension:] prompt displays ([Figure 2-1](#page-13-0)), requesting the extension number you want to query, call, or change.

<span id="page-13-0"></span>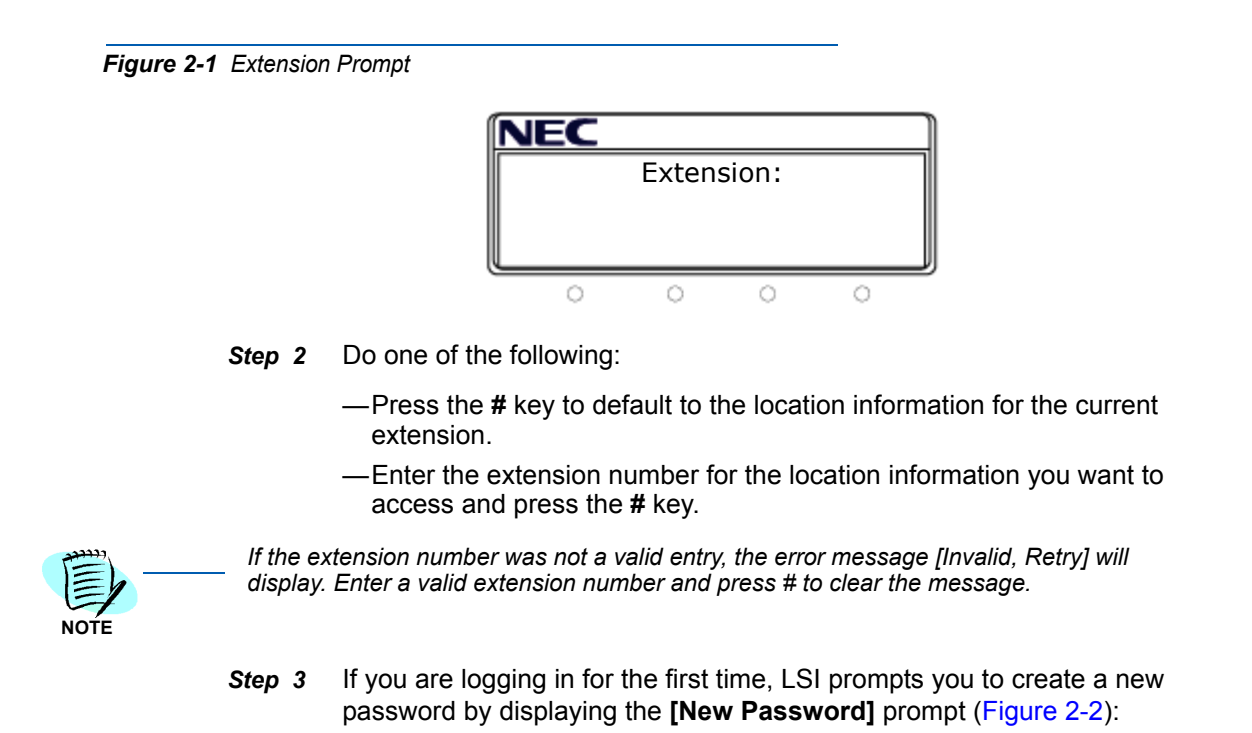

<span id="page-13-1"></span>*Figure 2-2 New Password Prompt*

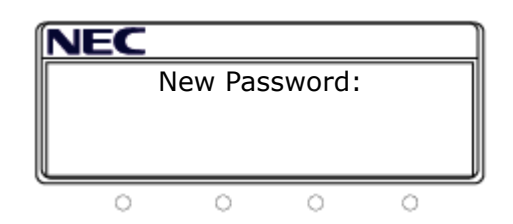

**Step 4** Do one of the following:

- —If you want to create a password, enter a password and then press the **#** key.
- —If you do not want to create a password, press the **#** key.

The [Skip PW? Y-1 N-2] prompt displays [\(Figure 2-3\)](#page-13-2):

<span id="page-13-2"></span>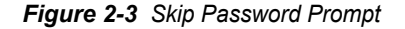

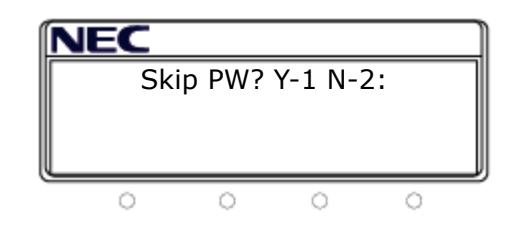

**Step 5** Do one of the following:

—To skip the entering a password in the future, press **1** for Yes.

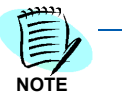

*If you select option 1, you can still activate or change a password at a later date. See ["Changing User Passwords" on page](#page-23-0) 2-12.* 

—To continue entering password in the future, press **2** for No.

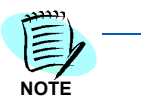

*Selecting this option prevents others without a valid password from changing your Location Status Information.*

*Step 6* If multiple users are assigned to this extension, LSI will display the number of users assigned to this extension. To select the correct user, do one the following at the **[x Users]** prompt ([Figure 2-4](#page-14-0)):

<span id="page-14-0"></span>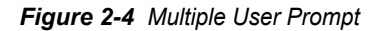

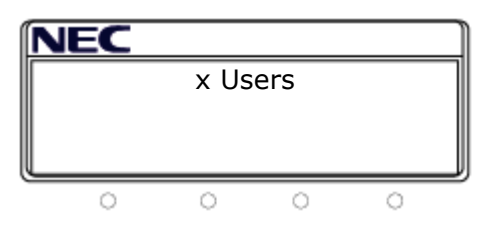

- —Press **8** to scroll down the list of names. When the desired name appears in the display, press **#** to select that name.
- —Press **2** to scroll up the list of names. When the desired name appears in the display, press **#** to select that name.
- —Press **4** to go back to the **[Extension:]** prompt.
- —Press **#** to select the displayed user name.

You will see one of the following prompts listed in [Table 2-1.](#page-14-1)

#### <span id="page-14-1"></span>*Table 2-1 Multiple User Prompts*

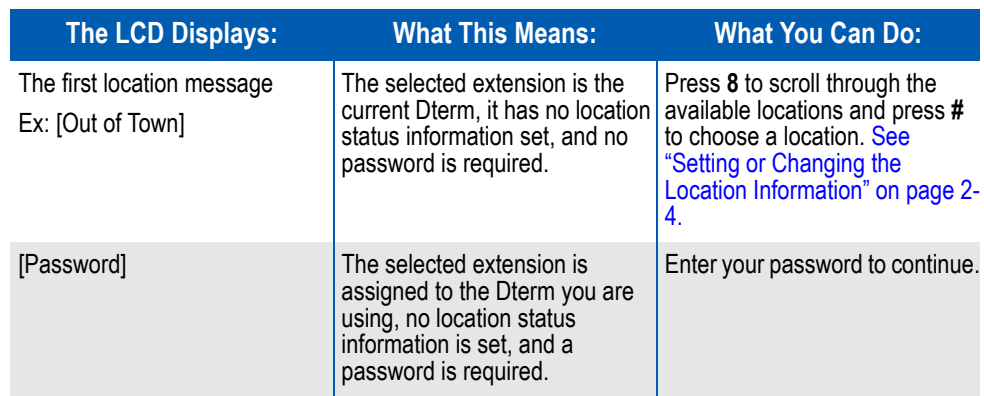

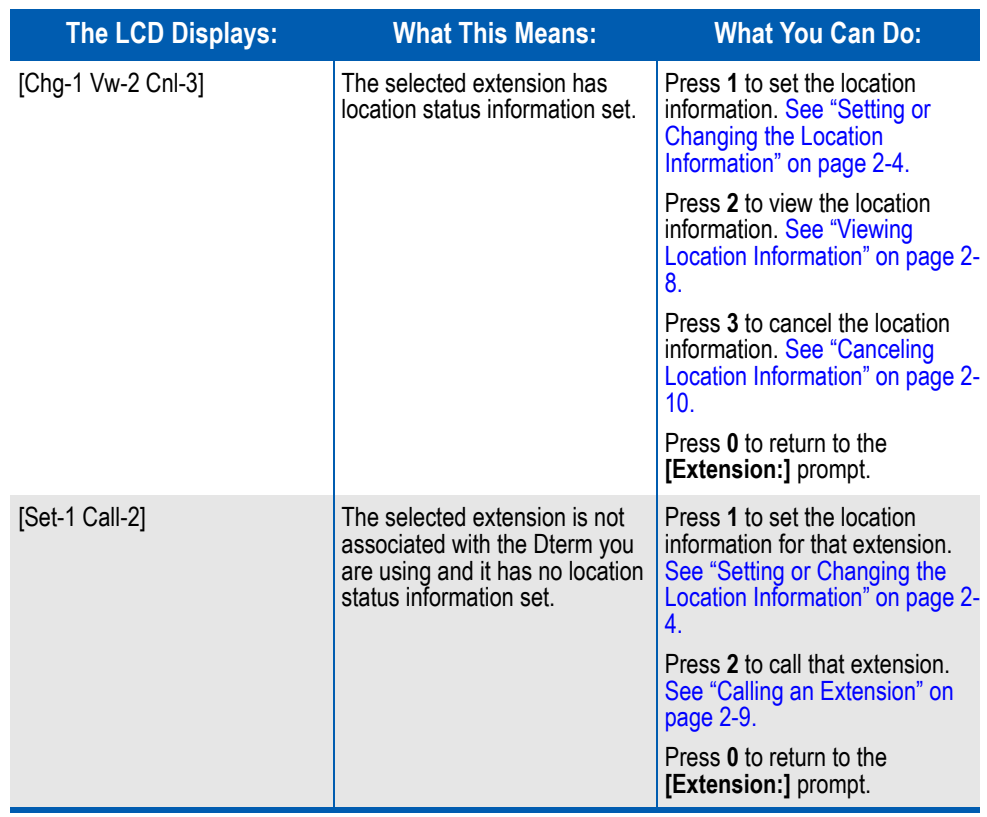

### <span id="page-15-0"></span>**Setting or Changing the Location Information**

Setting or changing the Location Status Information is very simple. After selecting the set or change options and, if required, entering a valid password, the first available location status displays [\(Figure 2-5](#page-15-1)).

<span id="page-15-1"></span>*Figure 2-5 Location Prompt*

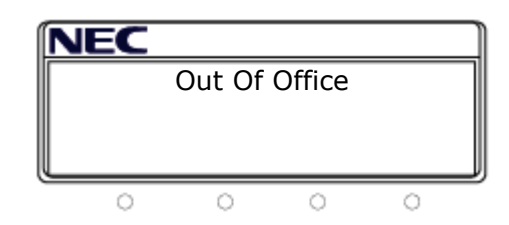

**Step 1** Do one of the following:

—Press **#** to select the displayed location.

- —Press **2** to scroll up the list.
- —Press **8** to scroll down the list.
- *Step 2* After pressing the **#** key, the [Return Date] prompt displays ([Figure 2-6\)](#page-16-0):

<span id="page-16-0"></span>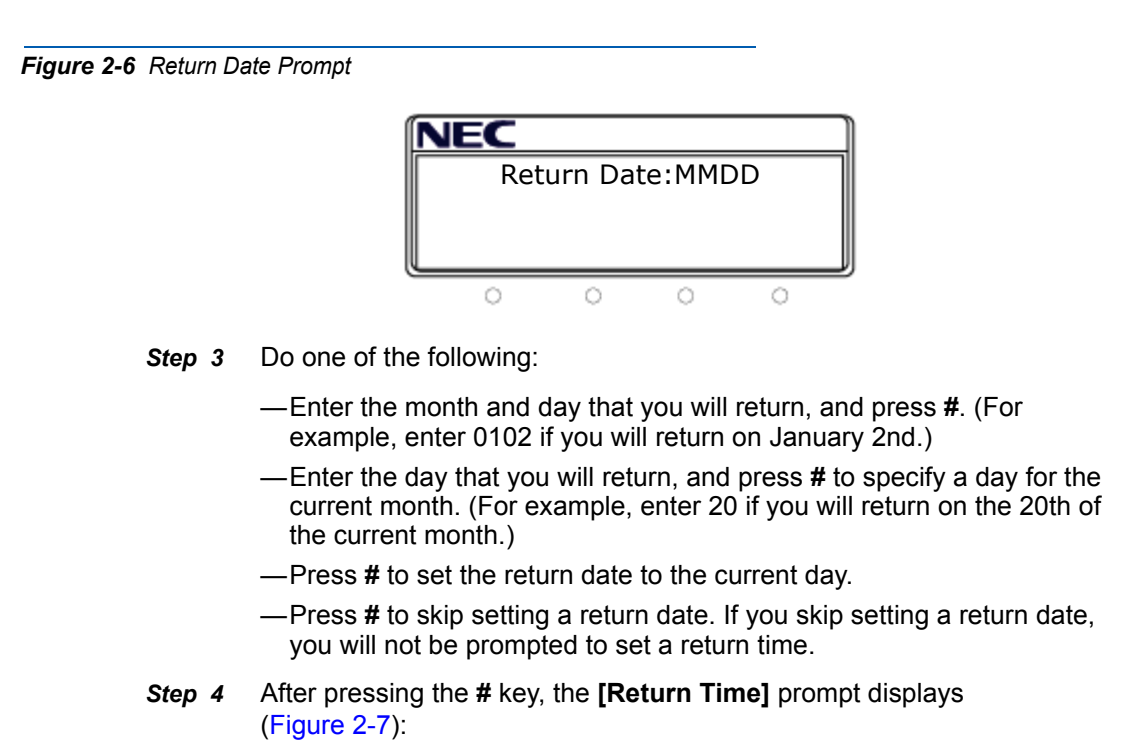

<span id="page-16-1"></span>*Figure 2-7 Return Time Prompt*

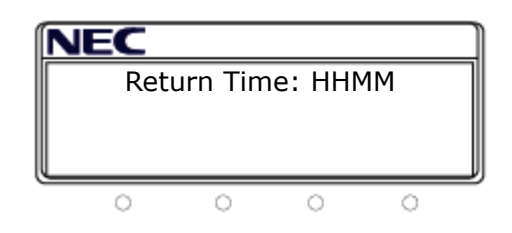

- **Step 5** Do one of the following:
	- —Enter the hour and minute that you will return, and press **#**. (For example, enter 1215 if you will return at 12:15 p.m.).

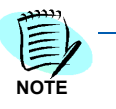

*If zero is the first number entered, LSI assumes that the return time entry is military time, and you will not be prompted to specify if the return time is A.M. or P.M. (For example, enter 0915 if you will return at 9:15 a.m.)*

- —Press **#** to skip setting a return time. If you skip setting a return time, you will not be prompted to specify if the return time is A.M. or P.M.
- **Step 6** If you did not enter military time or you selected a time whose morning has not passed, the [AM-1 PM-2] prompt displays [\(Figure 2-8\)](#page-17-0) after pressing the **#** key:

<span id="page-17-0"></span>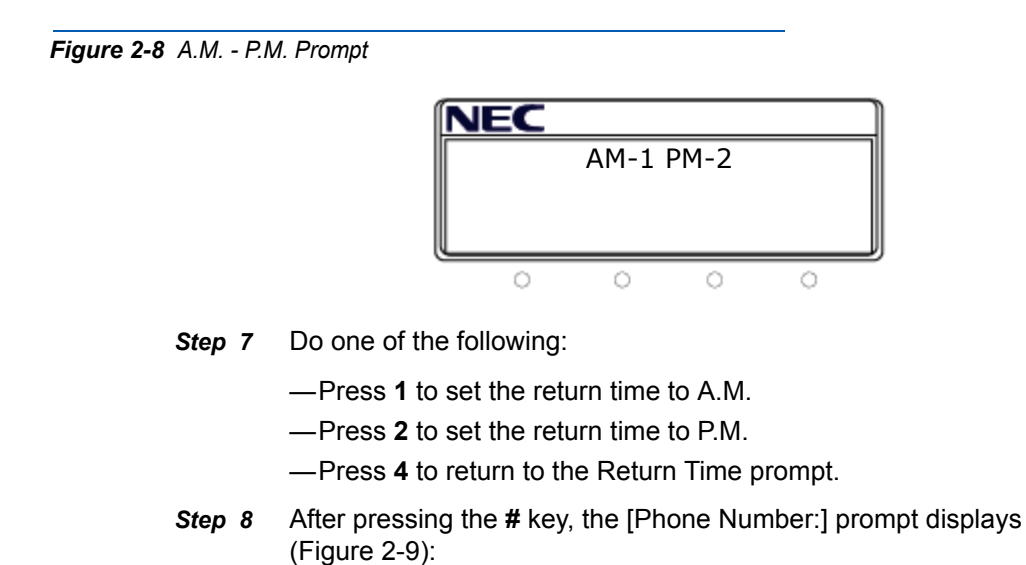

<span id="page-17-1"></span>*Figure 2-9 Phone Number Prompt*

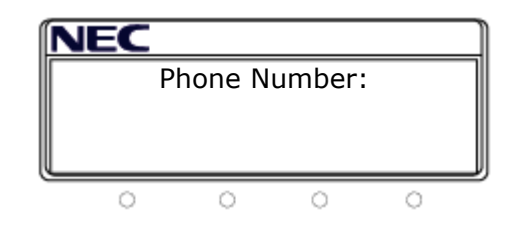

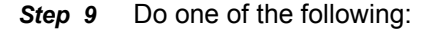

—Enter the alternate phone number where you can be reached, and press **#**.

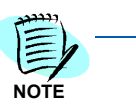

*The alternate phone number can be no more than 22 digits. The error message [Must be 1-22] will display if more than 22 digits are entered. Enter an extension for internal numbers (up to 16 characters) and enter 7 to 10 digits for an external number, if you are in North America.*

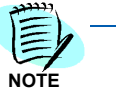

*If another user attempts to call you at this number using the LSI calling feature, LSI will apply the Microsoft Dialing Properties configured on the OW5000 Server prior to placing the call.*

- —Press **#** to skip entering an alternate phone number.
- *Step 10* After pressing the **#** key, the [Save Completed] prompt displays ([Figure 2-10](#page-18-0)):

<span id="page-18-0"></span>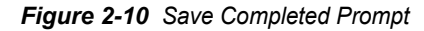

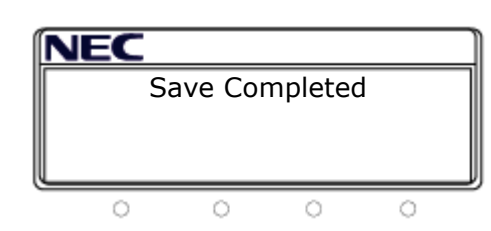

The LSI saves the new location status information and exits. After LSI exits, the extension displays the new status and the LED key for LSI will have a solid red light.

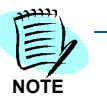

*If the extension has multiple users and another user had already set a status, the new status will replace the existing one.*

### <span id="page-19-1"></span><span id="page-19-0"></span>**Viewing Location Information**

If an extension already has Location Status Information set, the following prompt displays ([Figure 2-11](#page-19-1)):

#### *Figure 2-11 View LSI Prompt*

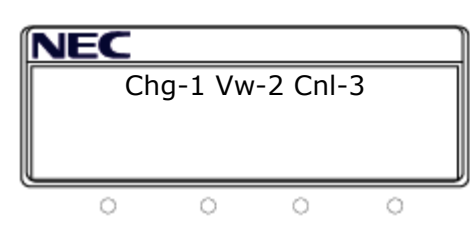

To view the location status information for an extension, do the following:

*Step 1* Press **2** to view the Location Status Information for the selected extension. The location message for that extension displays ([Figure 2-12](#page-19-2)):

<span id="page-19-2"></span>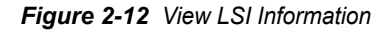

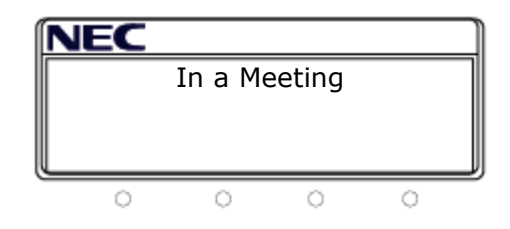

**Step 2** Do one of the following:

—Press **2** or **8** to view the return date [\(Figure 2-13](#page-19-3)). —Press **2** or **8** to return to the previous prompt.

<span id="page-19-3"></span>*Figure 2-13 Return Time*

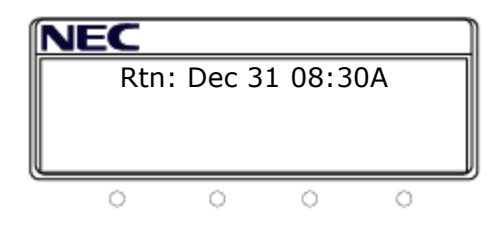

**Step 3** Do one of the following:

- —Press **2** or **8** to return to the previous prompt.
- —Press **4** to scroll left and **6** to scroll right if the length of the text is over 16 characters.
- —Press **#** to view the alternate phone number.
- *Step 4* After pressing the **#** key, the [Call] prompt displays ([Figure 2-14\)](#page-20-1) listing the alternate phone number:

<span id="page-20-1"></span>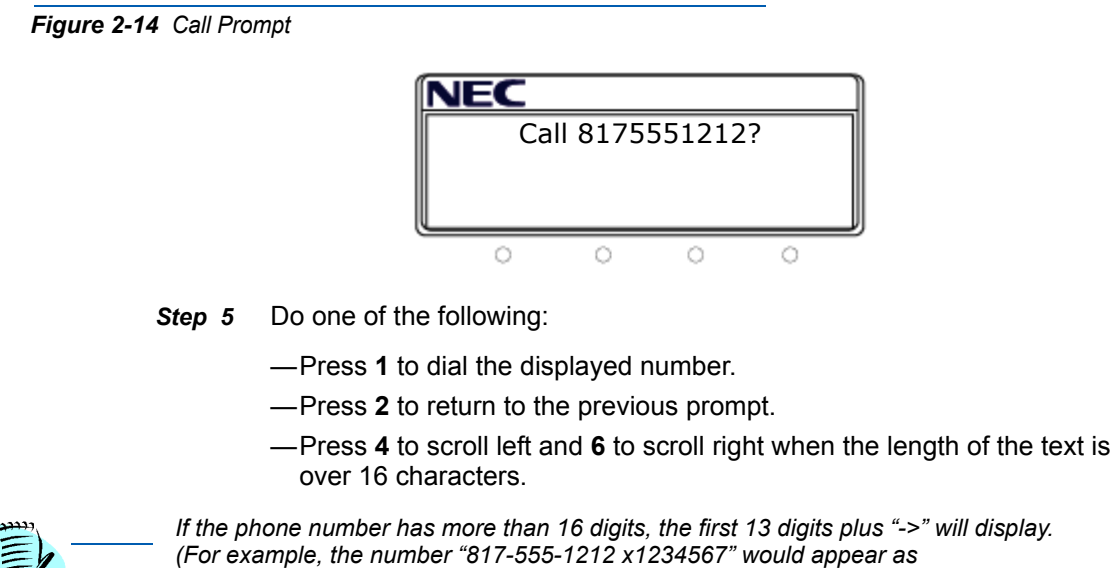

*8175551212123-> on the display. Press 6 to display the remaining digits.*

### <span id="page-20-2"></span><span id="page-20-0"></span>**Calling an Extension**

**NOTE**

If the current Dterm is not the extension you selected, the following prompt displays ([Figure 2-15\)](#page-20-2):

*Figure 2-15 Call Prompt*

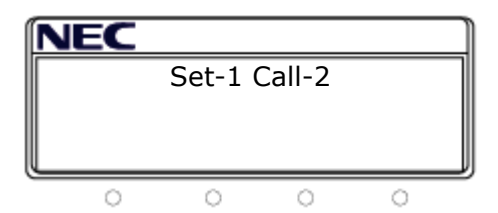

**Step** Do one of the following:

—Press **2** to dial the extension.

LSI places the call to the extension. LSI will exit if the call is placed successfully. If the call is not successful, LSI will display the following:

- [Line Busy] if the called party is busy.
- [Invalid Number] if the number cannot be found.
- Otherwise, [Unable To Call] will be displayed.

—Press **0** to return to the [Extension:] prompt.

### <span id="page-21-1"></span><span id="page-21-0"></span>**Canceling Location Information**

If an extension already has Location Status Information set, the following prompt displays ([Figure 2-16](#page-21-1)):

#### *Figure 2-16 Cancel Prompt*

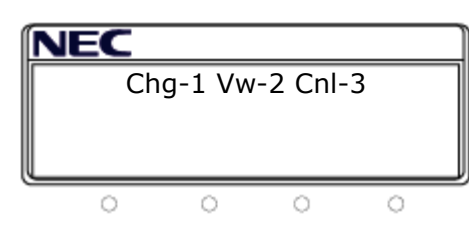

To cancel the location status information for an extension, do the following:

*Step 1* Press **3** to cancel the Location Status Information for the selected extension.

The location status information for the current extension is cleared.

- **Step 2** Do one of the following:
	- —If the password prompt is required for this extension, the [Password:] prompt displays [\(Figure 2-17\)](#page-21-2):

<span id="page-21-2"></span>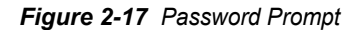

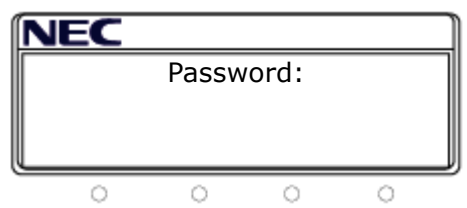

Enter the password and press **#** to confirm the cancellation.

—If a password is not required for this extension, press any key to exit LSI and complete the cancellation.

After confirming the cancellation, LSI exits and clears the message from the extension's display and turns off the LSI LED.

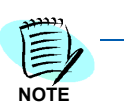

*If more than one user has location status information configured on a multi-user terminal, the next user's location message will display and the LSI LED will remain lit after cancelling the first user's location status information.*

### <span id="page-22-0"></span>**Configuring Automatic Location Status Display**

Once the location status information on the terminal is set, LSI will automatically monitor all incoming calls for that terminal. If the calling extension is on the same PBX, LSI will automatically display the location status message selected for the called extension, such as "On Vacation", on the calling station's LCD. The status message will display on the caller's LCD for 4 seconds. Then, the return date and time, if available, will display for 4 seconds. Finally, an alternate phone number, if available, will display for 16 seconds. For example, calling an extension with the location status information set will result in the following actions:

- (Chime) + [On Vacation] displays for 4 seconds on the caller's LCD.
- (Chime) + [Rtn Dec 24 5:30p] displays for 4 seconds on the caller's LCD.
- (Chime) + [Try 8008008000] displays for 16 seconds on the caller's LCD.

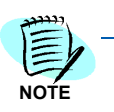

*In this case neither the date/time nor the alternate phone number are entered, the status message will display for 16 seconds.*

The caller may briefly see the normal switch display upon placing the call (for instance, the person's name and extension, if so configured on the PBX), followed by multiple displays describing the person's location, return date, time, and alternate phone number if originally entered by the end user. The caller can press the OAI key to query the called party's information and automatically dial the alternate number, if desired.

However, the location status display feature is optional and can be started and stopped manually, if enabled by the OW5000 administrator system wide.

To enable or disable the automatic location status display for an extension, do the following:

- *Step 1* When the LSI displays a status you want to select or change, press **7** to change the automatic location status display.
- *Step 2* After pressing the **7** key, the **[Show Loc? Y-1 N-2]** prompt displays ([Figure 2-18](#page-22-1)):

<span id="page-22-1"></span>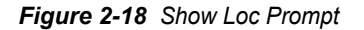

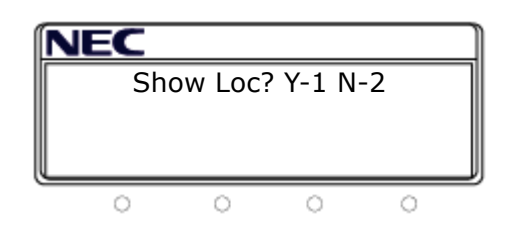

- *Step 3* Do one of the following:
	- —Press **1** to enable others calling you to automatically see your status.
	- —Press **2** to bar others calling you from automatically seeing your status.
	- —Press **0** to return to the [Extension:] prompt.

### <span id="page-23-0"></span>**Changing User Passwords**

To change your user password, do the following:

- *Step 1* When the LSI displays a status you want to select or change, press **9** to change your password.
- **Step 2** Do one of the following:
	- —If you have logged in to Location Status Information before, the [Password:] prompt displays [\(Figure 2-19\)](#page-23-1):

<span id="page-23-1"></span>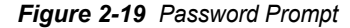

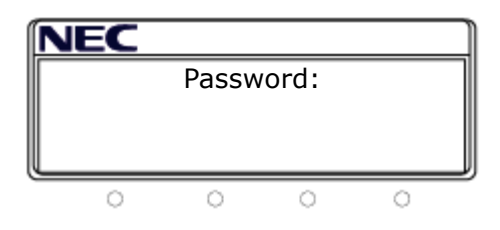

*Step 3* Enter the password and press the **#** key. The [New Password:] prompt displays ([Figure 2-20\)](#page-23-2):

**NOTE**

*If you have forgotten your password, contact your OW5000 administrator.*

<span id="page-23-2"></span>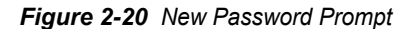

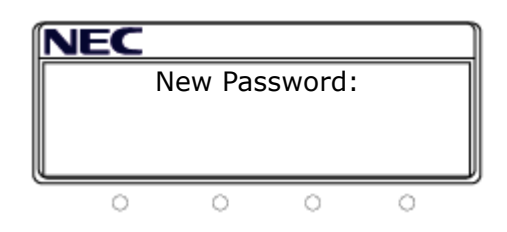

- *Step 4* Enter a new password and press the **#** key. The password is changed.
	- —If this is the first time you have logged in to Location Status Information or you chose to skip entering the password previously, the [New Password:] prompt displays ([Figure 2-21\)](#page-24-1):

<span id="page-24-1"></span>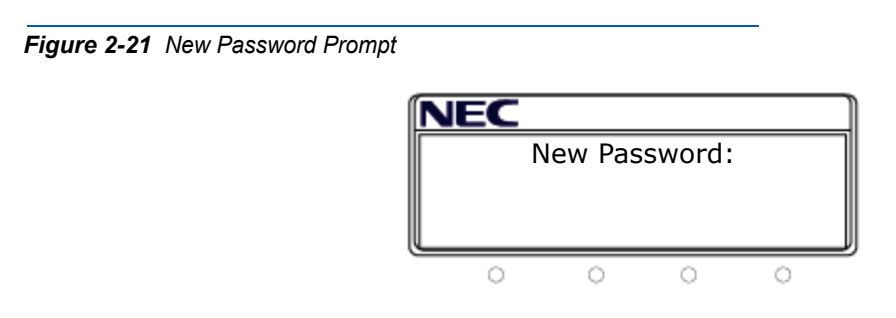

*Step 5* Enter a new password and press the **#** key. The password is changed.

### <span id="page-24-0"></span>**Exiting Location Status Information**

To exit LSI, press the function key on the Dterm associated with LSI. If you do not press the function key within a configured amount of time, the application will exit automatically.

### *2-14 Using Location Status Information*

*For additional information or support on this NEC Infrontia product, contact your NEC Infrontia representative.*

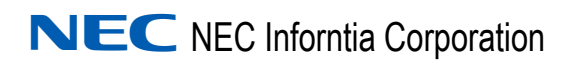

**OW5000 Location Status Information User Guide** NDA-30125, Revision 6